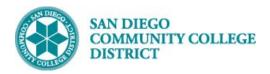

# SCHEDULING LEARNING COMMUNITY SECTIONS

BUSINESS PROCESS: SCHEDULING LEARNING COMMUNITY SECTIONS

MODULE: STUDENT RECORDS - CURRICULUM MANAGEMENT

#### **INSTRUCTIONS**

This Job Aid will go over the process necessary to create Learning Community sections: LCOM shell and individual sections.

| STEP | Instructions                                                                                      |
|------|---------------------------------------------------------------------------------------------------|
| 1)   | Click on and and navigate to:  Curriculum Management → Schedule of Classes → Schedule New Course. |

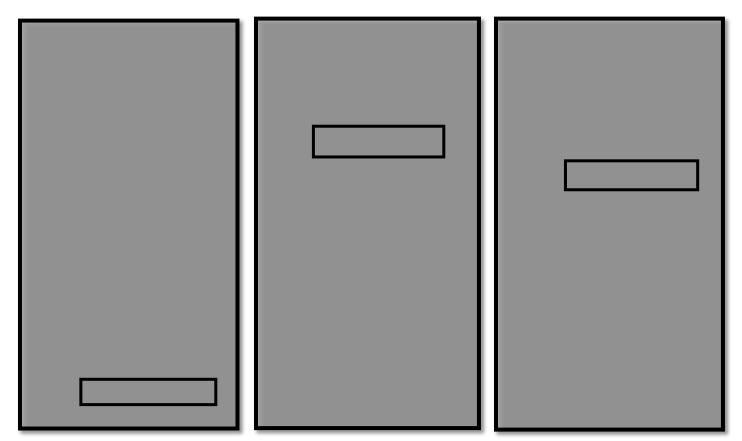

DATE CREATED: 4/1/19 PAGE 1 OF 11

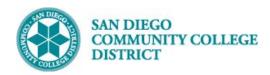

| STEP | Instructions                                                                          |
|------|---------------------------------------------------------------------------------------|
| 2)   | On Schedule New Course page input the Term, Subject and Catalog Number. Click Search. |

|                                                                                                    | Schedule New Course   |
|----------------------------------------------------------------------------------------------------|-----------------------|
| Schedule New Course  Enter any information you have and click Search. Leave fields blank for  Find an Existing Value   | a list of all values. |
| ▼ Search Criteria                                                                                                    |                       |
| Academic Institution = ▼ SDCCD Q  Term = ▼ 2193 Q  Subject Area = ▼ LCOM Q  Catalog Nbr begins with ▼ 101M             |                       |
| Academic Career = ▼  Campus begins with ▼  Description begins with ▼  Course ID begins with ▼  Course Offering Nbr = ▼ | <b>v</b>              |
| Course Orienting Noti = Case Sensitive  Case Sensitive  Search  Clear  Basic Search  Save Search Criteria              |                       |

| STEP | Instructions                                                                                                    |
|------|----------------------------------------------------------------------------------------------------|
| 3)   | The Search Results will generate the courses based on the criteria input. Select the appropriate course and campus by clicking it. |

DATE CREATED: 4/1/19 PAGE 2 OF 11

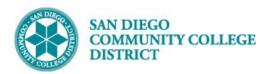

| Search Results                   |      |              |             |                 |        |                    |           |                     |
|----------------------------------|------|--------------|-------------|-----------------|--------|--------------------|-----------|---------------------|
| View All First ⓓ 1-2 of 2 ₺ Last |      |              |             |                 |        |                    |           |                     |
| Academic Institution             | Term | Subject Area | Catalog Nbr | Academic Career | Campus | Description        | Course ID | Course Offering Nbr |
| SDCCD                            | 2193 | LCOM         | 101M        | Undergrad       | CITY   | ENGL 101/CHIC 141B | 004679    | 1                   |
| SDCCD                            | 2193 | LCOM         | 101M        | Undergrad       | MESA   | ENGL 101/CHIC 141B | 004679    | 2                   |

The page below displays after selecting the offering campus. Fill in class information on the Basic Data tab (\*Session, \*Class Section, \*Associated Class, \*Instruction Mode). Add a Class Attribute by first clicking . In the Course Attribute field, enter SPDG or click on the magnifying glass to select Special Designator (SPDG) and for the Course Attribute Value enter CONCURNT or click on the magnifying glass to select Concurrent Class (CONCURNT).

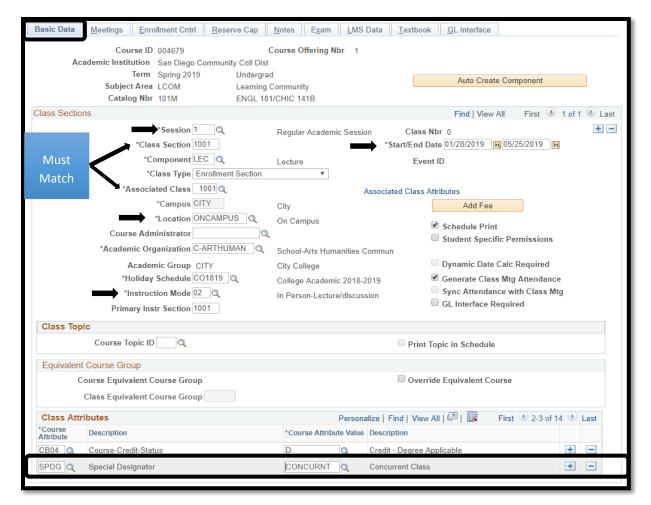

DATE CREATED: 4/1/19 PAGE 3 OF 11

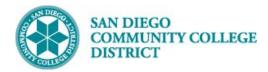

| STEP | Instructions                                                                    |
|------|---------------------------------------------------------------------------------|
| 5)   | On the Meetings tab, enter Meeting Patterns and Instructors for Meeting Pattern |

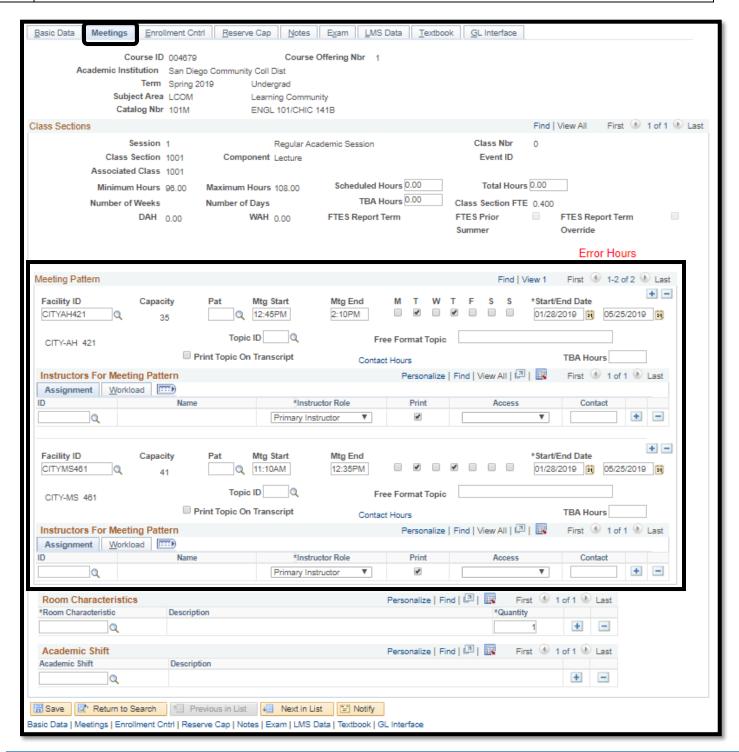

DATE CREATED: 4/1/19 PAGE 4 OF 11

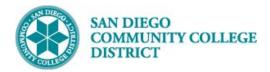

| STEP | Instructions                                                                                    |
|------|-------------------------------------------------------------------------------------------------|
| 6)   | On the Enrollment Cntrl tab, add Enrollment Capacity, Wait List Capacity and Instructor Consent |
|      | Required if program requires restriction.                                                       |

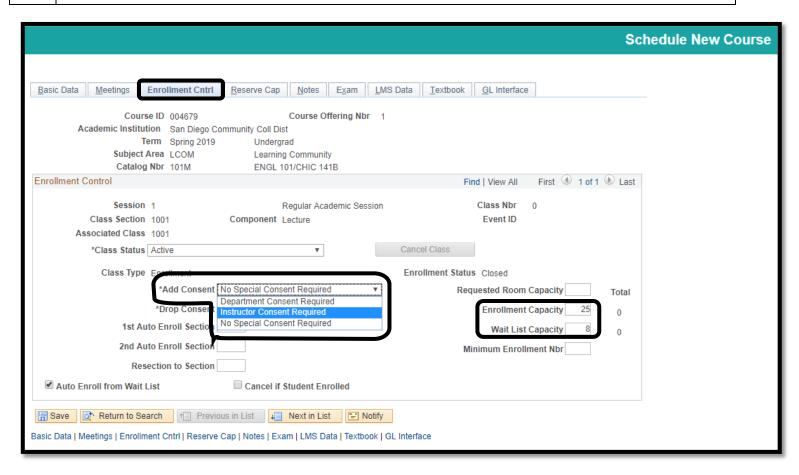

DATE CREATED: 4/1/19 PAGE 5 OF 11

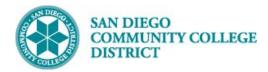

| STEP | Instructions                                                                                                    |
|------|----------------------------------------------------------------------------------------------------|
| _,   |                                                                                                    |
| 7)   | On the <b>Notes</b> tab, add class note and <b>Save</b> . Make note of your Class Nbr to add into the Class Notes |
|      | section of the individual classes.                                                                                |
|      |                                                                                                    |

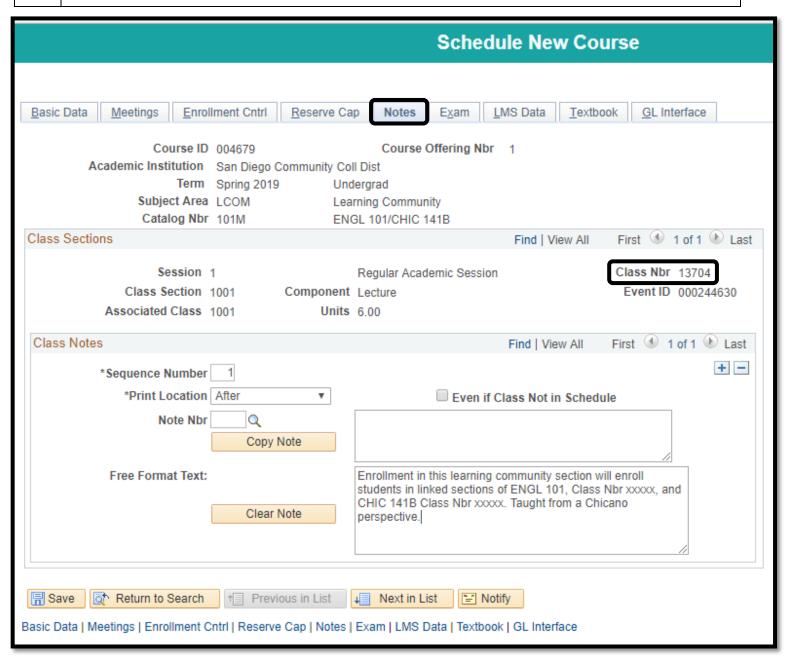

DATE CREATED: 4/1/19 PAGE 6 OF 11

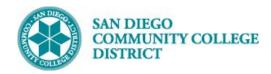

| STEP | Instructions                                                                     |
|------|----------------------------------------------------------------------------------|
| 8)   | Click <b>Return to Search</b> to create the individual class sections.           |
| 9)   | Input the <b>Term, Subject</b> and <b>Catalog Number</b> . Click <b>Search</b> . |

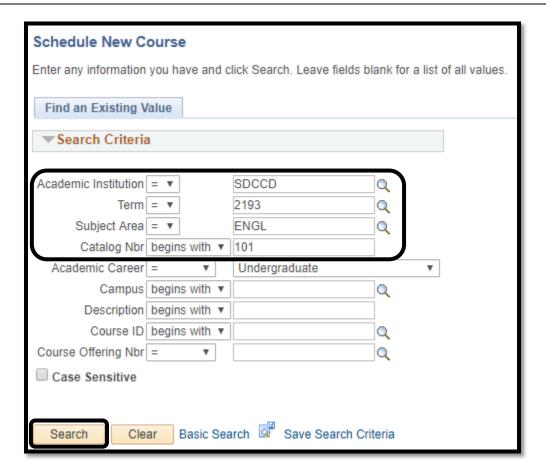

| STEP | Instructions                                                                                         |
|------|----------------------------------------------------------------------------------------------------|
| 10)  | Search Results will generate the courses based on the criteria input. Select the appropriate campus. |

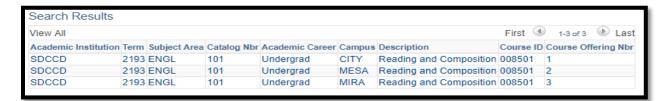

DATE CREATED: 4/1/19 PAGE 7 OF 11

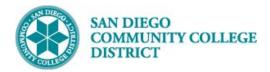

| STEP | Instructions                                                                                                    |
|------|----------------------------------------------------------------------------------------------------|
| 11)  | On the <b>Basic Data</b> tab, if there are other classes already scheduled click on to add a new section under the <b>Class Sections</b> section.                                                                                                    |
| 12)  | Setup Basic Data tab as usual except Class Section, Associated Class and Primary Instr Section numbering will be 1701+ for City, 2701+ for Mesa, and 3701+ for Miramar. This numbering is to help identify Learning Community classes easily among non-Learning Community classes.  NOTE: This Job Aid displays an example for a City College Class. |

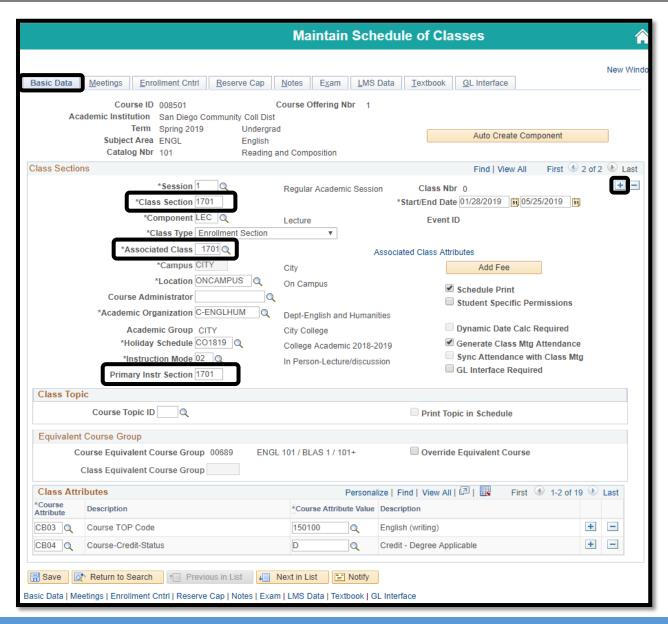

DATE CREATED: 4/1/19 PAGE 8 OF 11

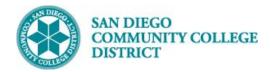

| STEP | Instructions                                     |
|------|--------------------------------------------------|
| 13)  | On the <b>Meetings</b> tab, input data as usual. |

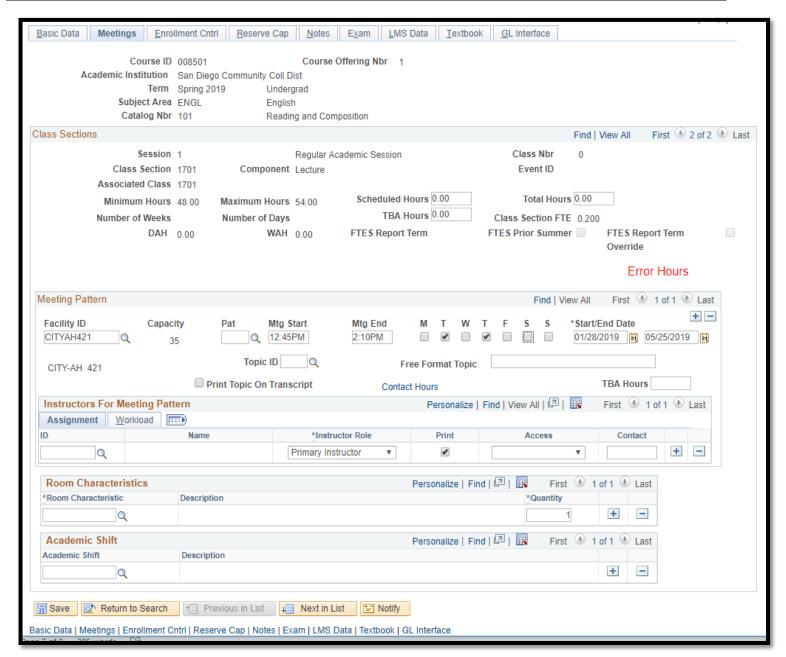

DATE CREATED: 4/1/19 PAGE 9 OF 11

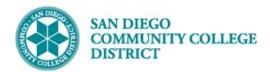

| STEP | Instructions                                                                                     |
|------|--------------------------------------------------------------------------------------------------|
|      |                                                                                                  |
| 14)  | On the Enrollment Cntrl tab, add Instructor Consent Required, Enrollment Capacity, and Wait List |
|      | Capacity.                                                                                        |
|      |                                                                                                  |

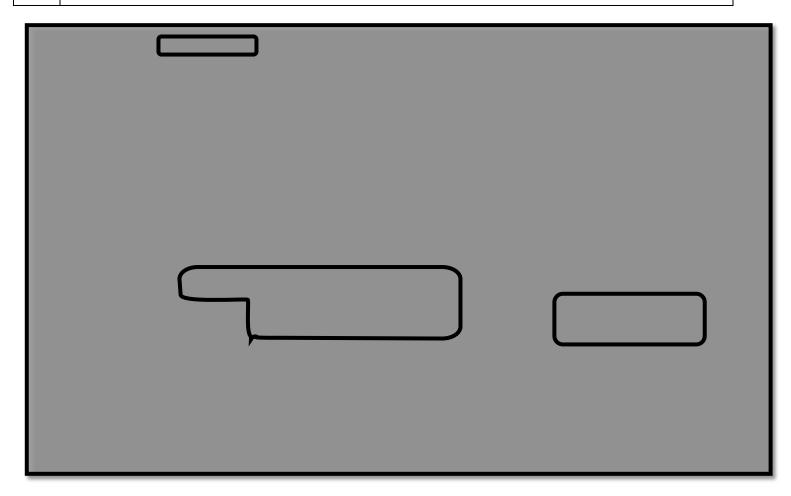

DATE CREATED: 4/1/19 PAGE 10 OF 11

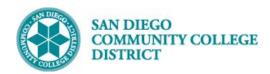

| STEP | Instructions                                                                                                    |
|------|----------------------------------------------------------------------------------------------------|
| 15)  | On the <b>Notes</b> tab, add class note. Be sure <b>Class Nbrs</b> match for all linked <b>Class Notes</b> . Click <b>Save</b> . Repeat steps 8-15 to add the next linked section.  This completes this job aid. |

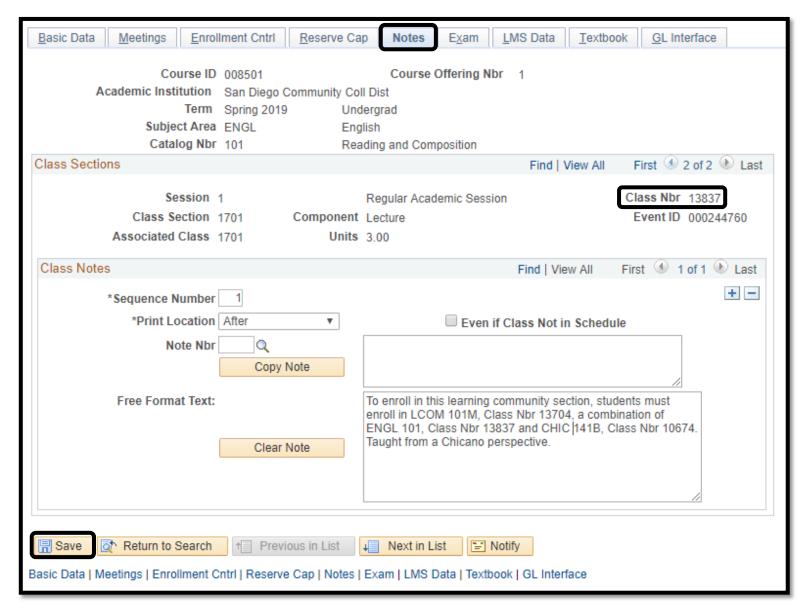

DATE CREATED: 4/1/19 PAGE 11 OF 11